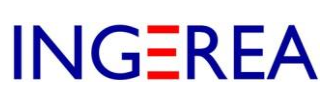

# *WinRelais version 2.x*

## *Schéma avec plusieurs langues étrangères*

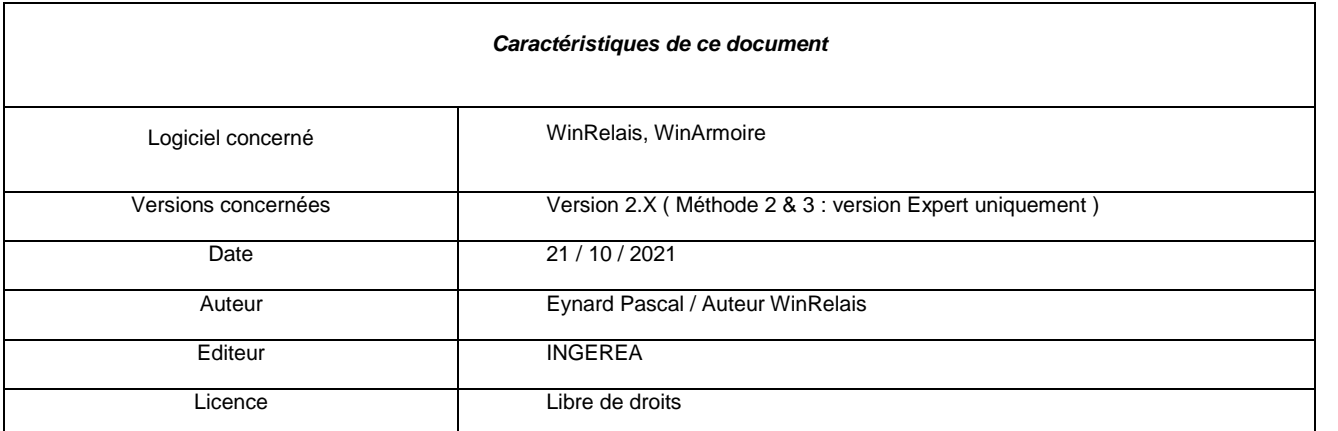

## *Introduction*

Ce document explique comment réaliser un schéma ( = un unique fichier XRS ) comportant des textes en plusieurs langues étrangères.

Un même schéma au final imprimé ( ou export PDF ) en plusieurs langues.

**Exemple** : Un schéma comportant des textes en français et en anglais :

- $\Rightarrow$  Une version française sera disponible.
- $\Rightarrow$  Une version anglaise sera également disponible.

### **3 méthodes pour réaliser cela :**

Méthode 1 : utilisation des identifiants de texte ID.

*Fonctionne sur les textes et les zones de texte.*

Méthode 2 : utilisation de 2 fichiers XLS liés au schéma : 1 fichier par langue

*Version Expert de WinRelais uniquement*

*Fonctionne sur les textes, les zones de texte et les 8 champs des symboles.*

Méthode 3 : utilisation d'un unique fichier XLS lié au schéma : 1 colonne par langue.

*Version Expert de WinRelais uniquement*

*Fonctionne sur les textes, les zones de texte et les 8 champs des symboles.*

**Logiciels WinRelais / WinSymbole / WinRelaisBase** Fichier : Aide WinRelais 27 - Schéma avec plusieurs langues étrangères.docx Auteur M EYNARD Pascal / Mail : Voir [www.typonrelais.com,](http://www.typonrelais.com/) page contact Société **INGEREA**, 88 avenue des Ternes, 75017 PARIS Email : produits@ingerea.com / Site : www.ingerea.com

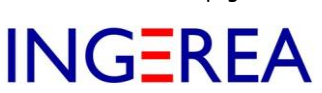

#### **Méthode 1 : utilisation des identifiants de texte ID**

### **A - Présentation des identifiants de texte ID**

Un texte, une zone de texte, peuvent avoir un ID.  $($  ID = Identifier = identifiant  $)$ 

Cet ID se défini dans le dialogue Placer / Modifier un texte, onglet Avancé.

*Exemple* : le texte « Mesure débit huile « avec l'ID « FR « :

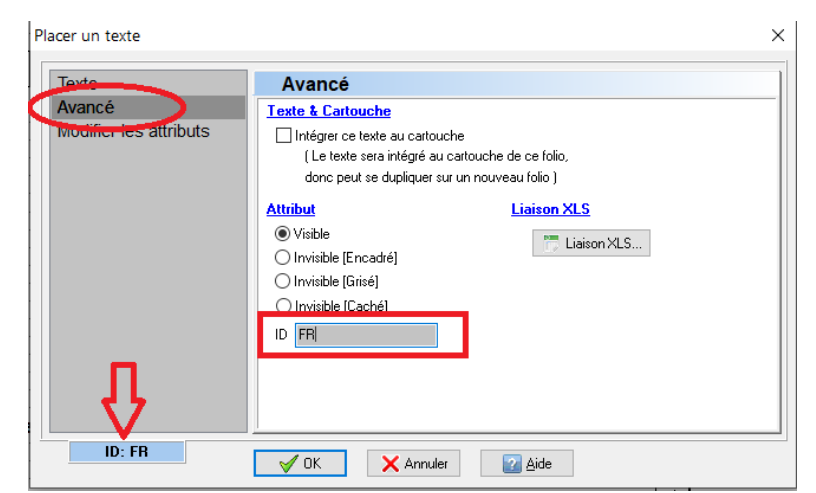

*Dialogue Modifier un texte / Onglet Avancé : ID du texte*

Un ID ( identifiant ) est un texte libre.

Il est conseillé de mettre des textes courts et clairs : FR, US, JP, ES, NL, PRIVE…

#### **B – Utilisation des identifiants de texte ID**

On souhaite réaliser 2 versions de ce folio, une version française ( FR ) et une version anglaise ( US ).

2 textes seront donc placés sur le schéma :

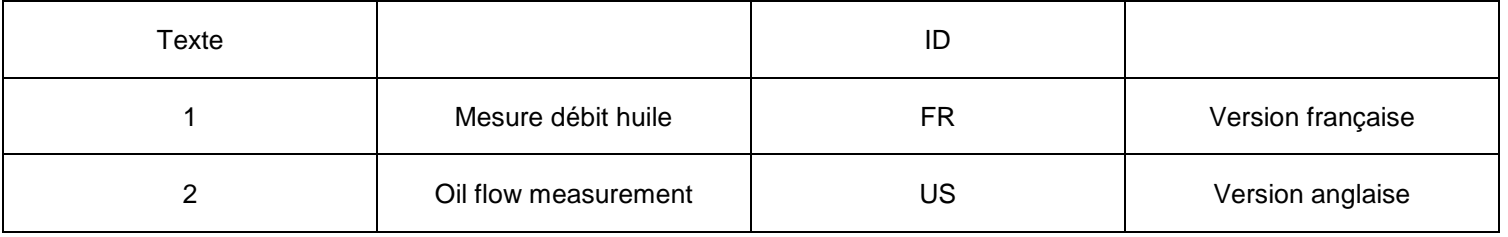

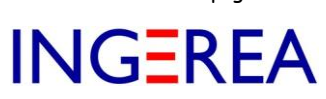

#### Sur le schéma :

*[ Fichier : Exemple 20 - Station épuration.xrs, folio 16 ]*

| 178<br>180<br>179<br><b>KC17</b><br><b>KD</b><br>Blindage COMP | 183<br>181<br>182<br>XC20<br><b>XC21</b><br><b>XC22</b><br><b>KO</b><br>$\mathbf{C}$<br><b>Blindage</b> |
|----------------------------------------------------------------|----------------------------------------------------------------------------------------------------|
| Sonde de Niveau O2                                             | <b>Débitmètre</b>                                                                                       |
| Sonde niveau oxygène                                           | Mesure débit huile                                                                                      |
| Oxygen level probe                                             | Oil flow measurement                                                                                    |

*Les 2 textes sur le schéma*

## **C – Contrôle & Edition**

Le dialogue Editer les textes & Zones de texte permet une édition globale ( Menu Optimisation ).

| Liste des ID      |            | <b>Texte</b> |                      |                                         |                 |           |    |  |
|-------------------|------------|--------------|----------------------|-----------------------------------------|-----------------|-----------|----|--|
| <b>Texte</b>      | <b>Sel</b> | Pos.         | <b>Texte</b>         | <b>Police</b>                           | <b>Attribut</b> |           | ID |  |
| Texte (Cartouche) | П          | $17 - A7$    | Oxygen level probe   | Arial, 5 mm, 0°, Noir, italique Visible |                 | <b>US</b> |    |  |
| Zone de texte     | □          | $17 - A7$    | Sonde niveau oxygène | Arial, 5 mm, 0°, Noir, italique Visible |                 | <b>FR</b> |    |  |
|                   | п          | $17 - E7$    | Oil flow measurement | Arial, 5 mm, 0°, Noir, italique Visible |                 | <b>US</b> |    |  |
|                   | □          | $17 - E7$    | Mesure débit huile   | Arial, 5 mm, 0°, Noir, italique Visible |                 | FR.       |    |  |
|                   |            |              |                      |                                         |                 |           |    |  |
|                   |            |              |                      |                                         |                 |           |    |  |

*Dialogue Editer les textes & Zones de texte : Contrôle & Edition*

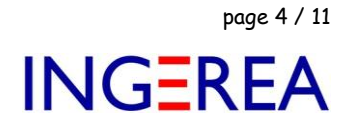

### **D – Version française & anglaise du schéma**

Une fois tous les textes placés, et les ID correctement définis :

Pour obtenir la version française : Les textes version anglaise seront cachés :

- *1 : Les textes d'ID US*
- *2 : Nouvel Attribut = Invisible ( caché )*
- *3 : Modifier les attributs*

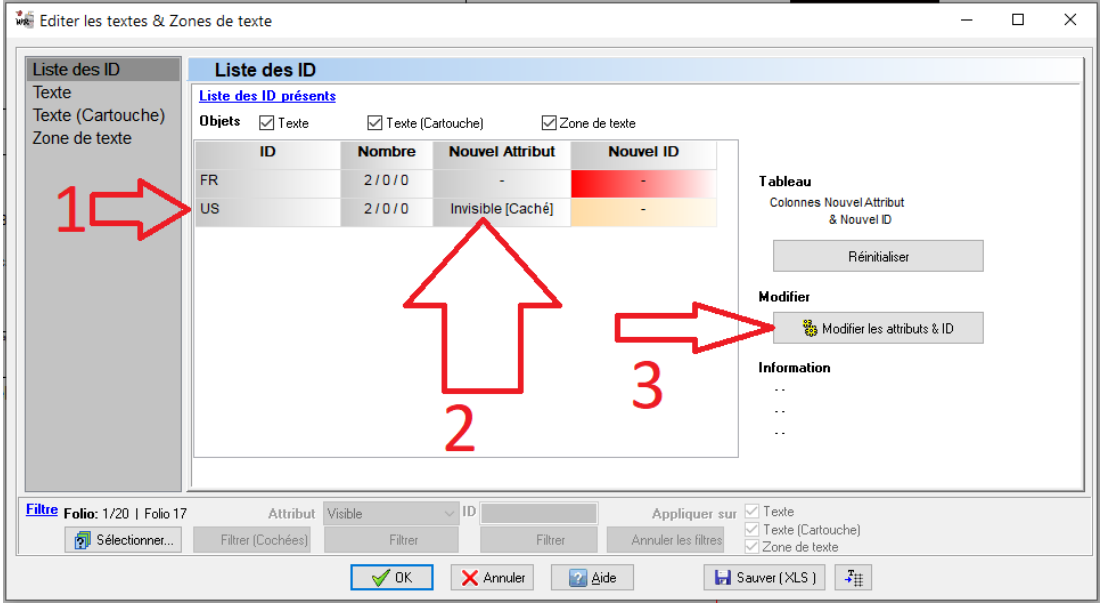

*Utilisation des ID pour cacher les textes US*

La modification est validée :

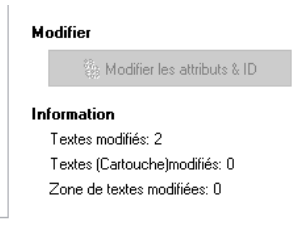

*Validation de la modification*

Sur le schéma, les textes d'ID US sont donc maintenant invisibles.

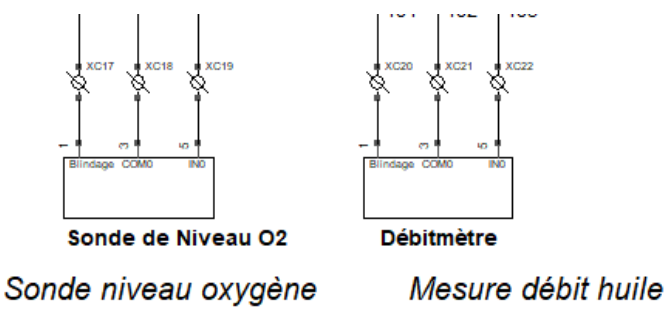

*Aperçu avant impression : Version française*

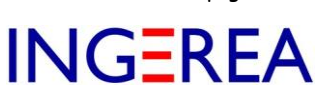

Pour obtenir la version anglaise : Les textes version française seront cachés, les textes versions anglaises seront visibles. Menu Optimisation / Editer les textes & Zones de texte :

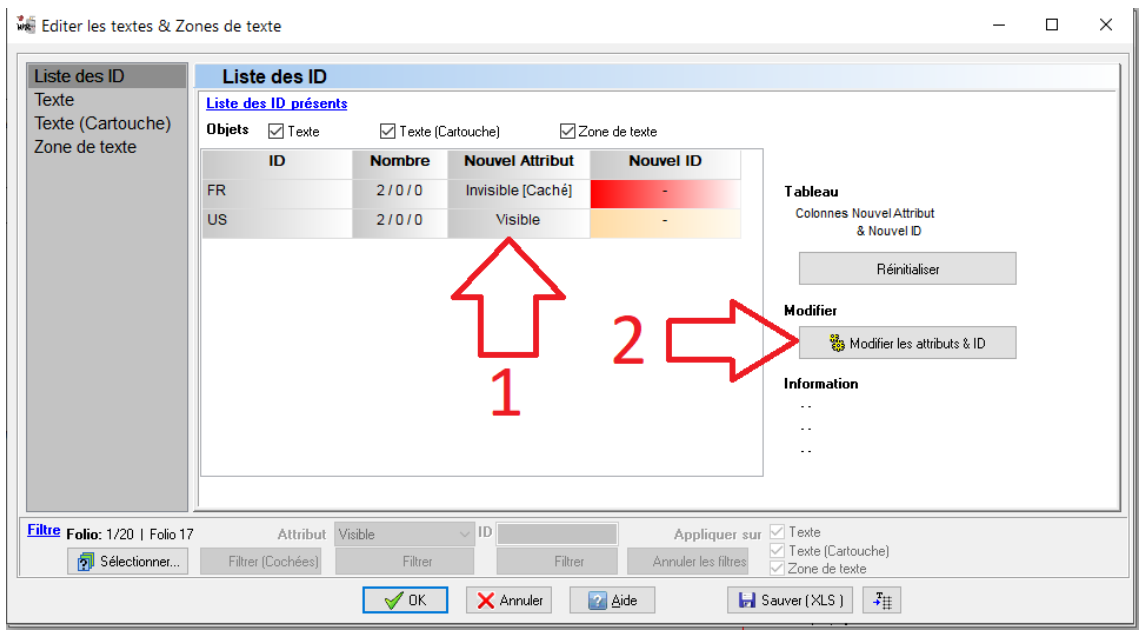

*Modification des ID : FR invisibles & US visibles*

D'où l'aperçu avant impression suivant :

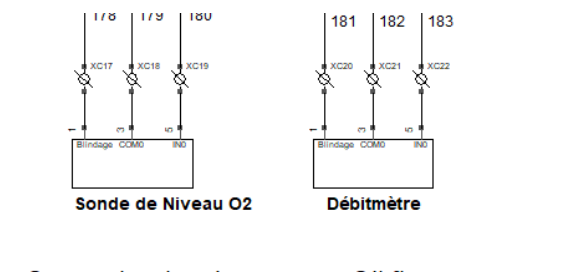

Oxygen level probe Oil flow measurement

*Aperçu avant impression : version anglaise*

**Astuce** : Si la position du texte est importante, il est parfaitement possible de superposer les 2 textes sur le schéma. Dans ce cas, utiliser pour l'édition le dialogue Editer les textes & Zones de texte, plus pratique.

|  |  | SandemleeeLpropeène |             |     |  |  |                   | <b>Mit slave alielais buditeent</b> |             |  |  |  |  |
|--|--|---------------------|-------------|-----|--|--|-------------------|-------------------------------------|-------------|--|--|--|--|
|  |  | Sonde de Niveau O2  |             |     |  |  | <b>Débitmètre</b> |                                     |             |  |  |  |  |
|  |  |                     |             |     |  |  |                   |                                     |             |  |  |  |  |
|  |  | COM<br>Blindage     |             |     |  |  | Blindage          |                                     |             |  |  |  |  |
|  |  | m                   | <b>KO</b>   |     |  |  | $\sim$            | <b>KO</b>                           |             |  |  |  |  |
|  |  |                     |             |     |  |  |                   |                                     |             |  |  |  |  |
|  |  |                     | <b>KC18</b> |     |  |  | <b>XC20</b>       | <b>XC21</b>                         | <b>XC22</b> |  |  |  |  |
|  |  |                     |             |     |  |  |                   |                                     |             |  |  |  |  |
|  |  | 178                 | 179         | 180 |  |  | 181               | 182                                 | 183         |  |  |  |  |
|  |  |                     | $+ R1$      |     |  |  |                   | R <sub>2</sub>                      |             |  |  |  |  |

*Superposition des textes français & anglais ( avant gestion des attribut )*

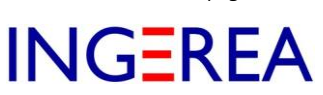

#### **Méthode 2 : utilisation de 2 fichiers XLS liés au schéma : 1 fichier XLS par langue**

#### *Version Expert de WinRelais uniquement*

Les champs des symboles et les textes peuvent être lu ( extrait ) dans un fichier XLSX ( ou XLS, ODS ) lié au schéma. 2 fichiers XLSX seront utilisés, un pour chaque langue.

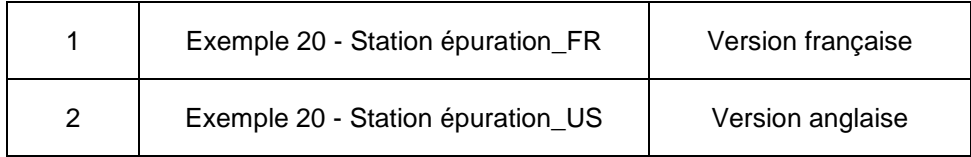

#### **A – Réalisation de la version française ( FR )**

Le fichier est indiqué dans le menu Fichier / Préférences : Onglet Liaison XLS :

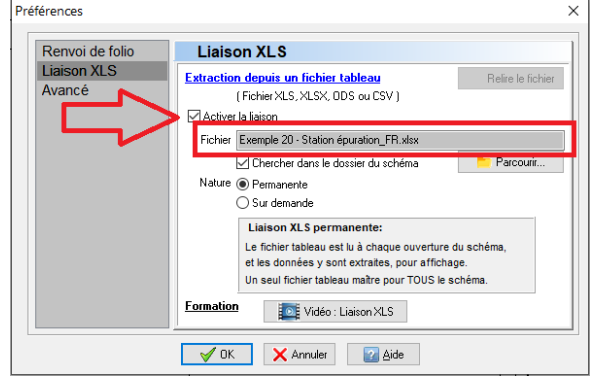

*Fichier / Préférences : Onglet Liaison XLS*

**Nature de la liaison** : Permanente : Le fichier XLS est lu à l'ouverture du schéma.

Ce fichier va comporter les textes en français, ici, colonne C, ligne 8 pour le 1er texte.

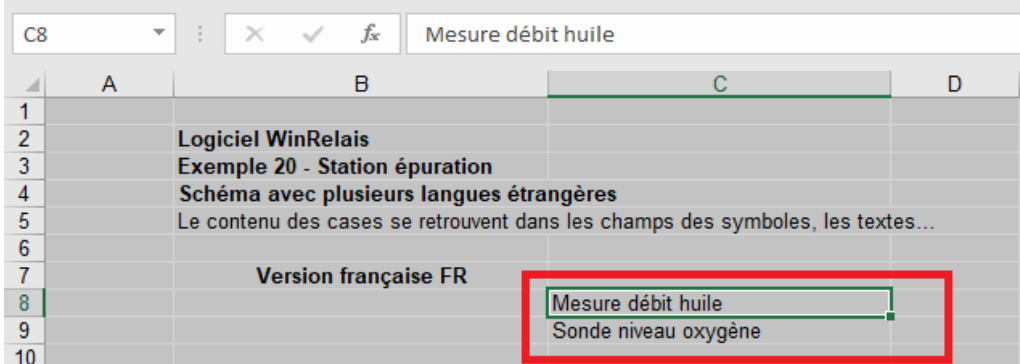

*Les textes en français, colonne C*

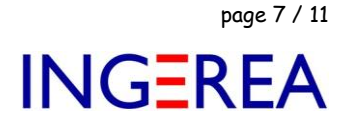

Puis, commande Modifier un objet, cliquer sur ce 1<sup>er</sup> texte : Dialogue Modifier un texte :

Il faut indiquer #C8 = Colonne C, ligne 8 de la  $1<sup>ère</sup> feuille.$ 

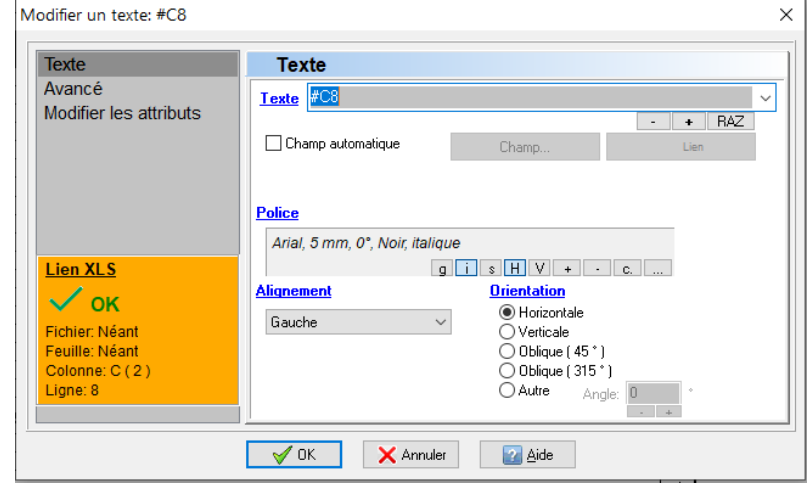

*Lien XLS du texte = #C8*

Même opération pour le 2ème texte, en C9 :

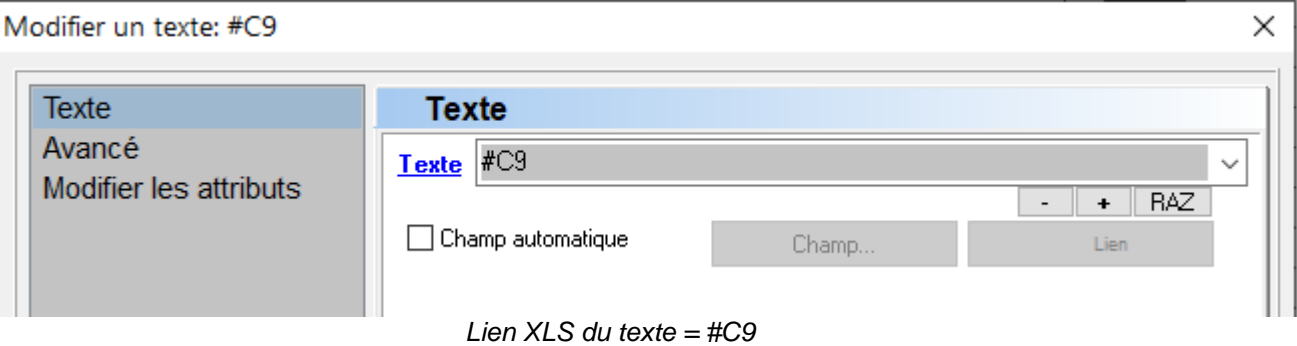

Au final, les 2 textes sont extraits du fichier XLSX et sont donc affichés sur le schéma.

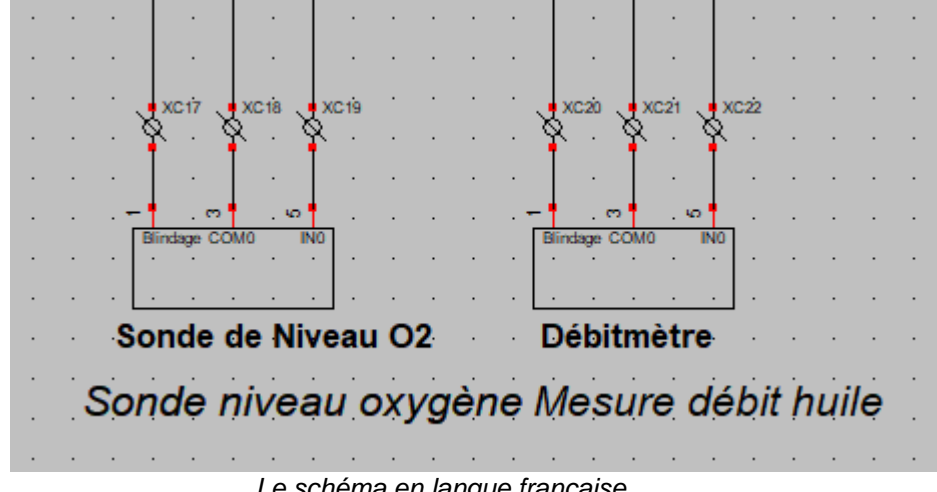

*Le schéma en langue française*

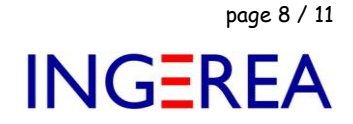

## **A – Réalisation de la version anglaise ( US )**

Le fichier est indiqué dans le menu Fichier / Préférences : Onglet Liaison XLS :

*Les textes sont traduits en anglais, et doivent obligatoirement rester dans la même case.*

**Astuce** : Il est possible de copier/coller les textes FR dans la colonne D ( non utilisée ) pour rappel.

| C <sub>8</sub> | $\overline{\phantom{a}}$ | $\times$ $\sqrt{f_x}$<br>÷<br>Oil flow measurement                          |                      |  |
|----------------|--------------------------|-----------------------------------------------------------------------------|----------------------|--|
|                | Α                        | в                                                                           |                      |  |
|                |                          |                                                                             |                      |  |
| 2              |                          | <b>Logiciel WinRelais</b>                                                   |                      |  |
| 3              |                          | Exemple 20 - Station épuration                                              |                      |  |
| 4              |                          | Schéma avec plusieurs langues étrangères                                    |                      |  |
| 5              |                          | Le contenu des cases se retrouvent dans les champs des symboles, les textes |                      |  |
| 6              |                          |                                                                             |                      |  |
|                |                          | <b>Version anglaise US</b>                                                  |                      |  |
| 8              |                          |                                                                             | Oil flow measurement |  |
| 9              |                          |                                                                             | Oxygen level probe   |  |
| 10             |                          |                                                                             |                      |  |

*Les textes en anglais, dans le fichier version anglaise*

Ce fichier est ensuite utilisé dans la liaison XLS et relu.

- *1 : Fichier XLS = Exemple 20 - Station épuration\_US.xlsx*
- *2 : Relire le fichier*

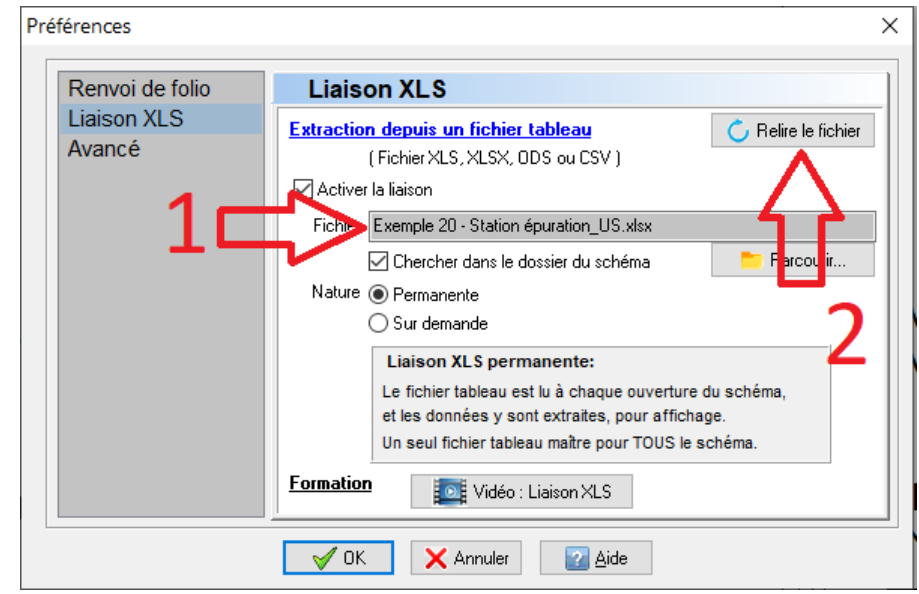

*Nom du fichier version anglaise & Relecture*

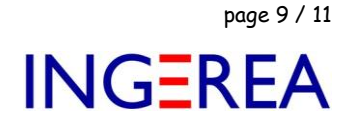

Les textes sont alors en anglais :

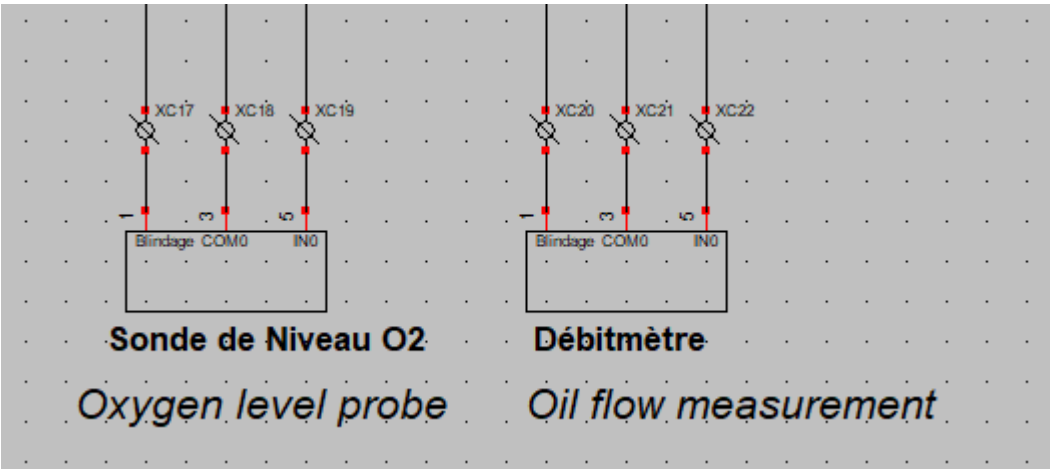

*Version anglaise du schéma*

### **Méthode 3 : utilisation d'un unique fichier XLS lié au schéma : 1 colonne par langue**

*Version Expert de WinRelais uniquement*

Il est aussi possible de mettre les versions française et anglaise dans *un unique fichier* XLS.

Une colonne par langue.

#### **Sur notre exemple**

Les textes en français dans la colonne C, en anglais dans la colonne D.

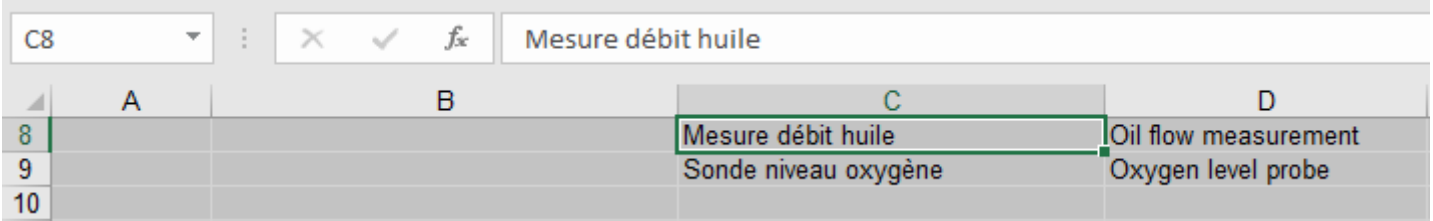

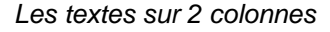

#### Les textes en français sont en #C8, #C9…

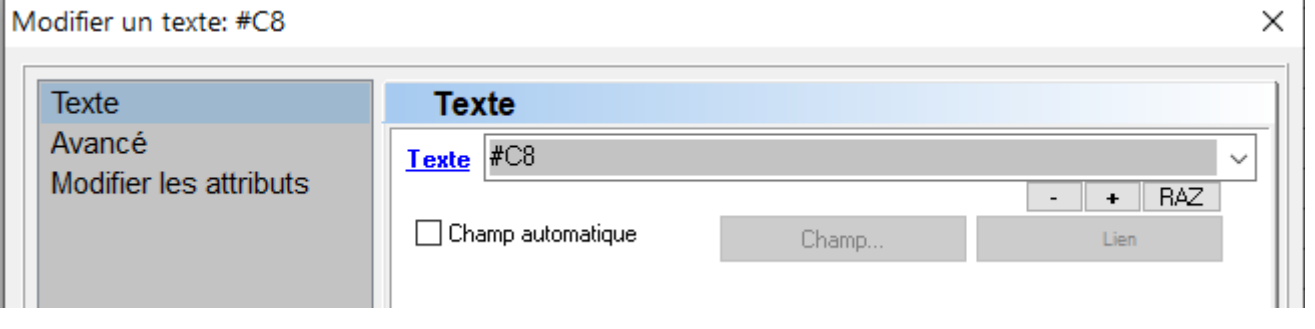

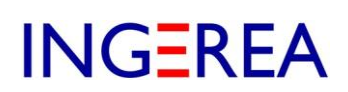

page 10 / 11

**Pour générer le schéma** en version anglaise, les liens XLS seront modifiés, uniquement la colonne :

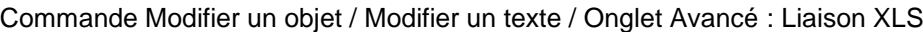

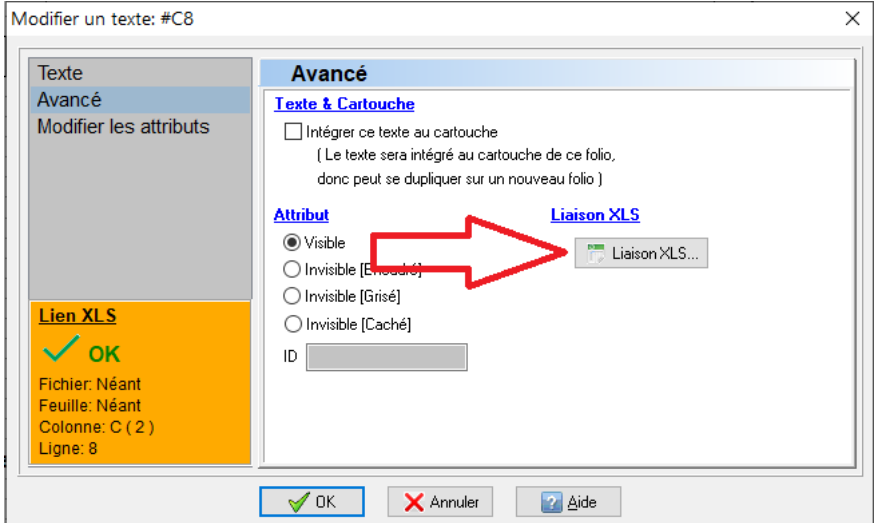

*Dialogue Modifier un texte / Avancé / Liaison XLS*

Les liens XLS vont être modifiés : la colonne C va devenir colonne D.

- *1 – Action, modifier la colonne : Imposer & Remplacer*
- *2 – Sélectionner une case de la colonne D*

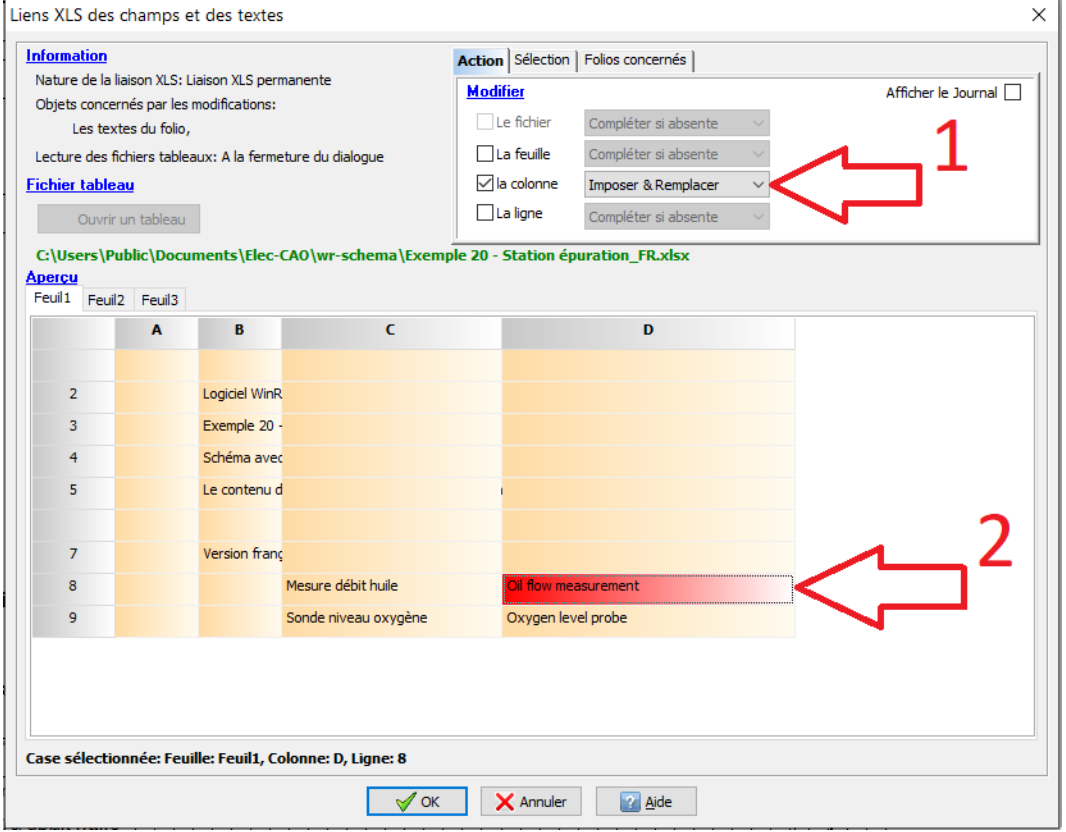

*Modification des liens XLS*

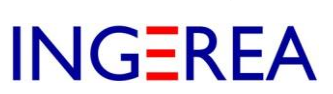

Seuls les textes seront modifiés :

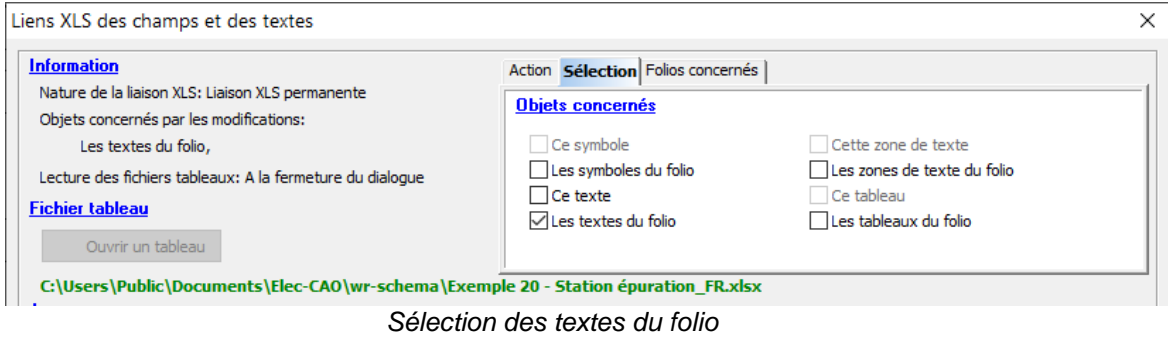

Après validation, les liens sont modifiés, tous les liens #C8, #C9…sont devenus #D8, #D9…

Et donc les textes anglais ( colonne D ) sont affichés.

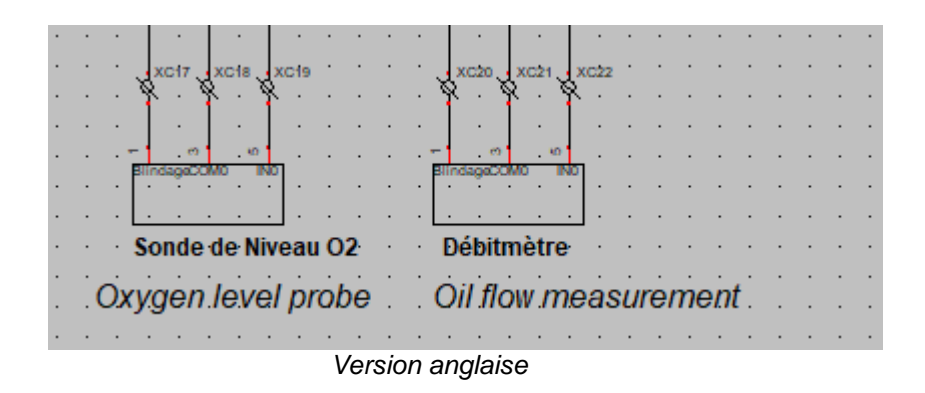

**Vérification** : 1<sup>er</sup> texte : le lien #C8 est devenu #D8.

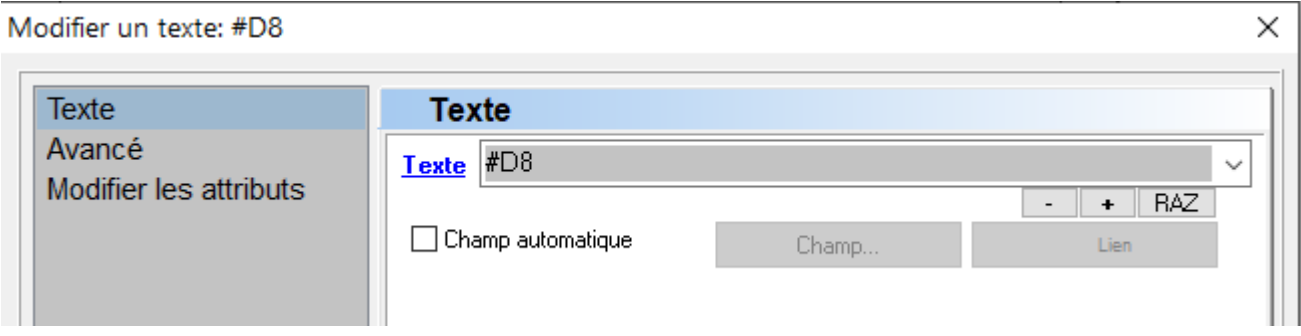